# Fiche de route de l'enseignant Présentations en Speed-Dating « Traditions et légendes de Noël » B1

# Niveau : A2

Objectifs : interculturels ; reformuler des informations essentielles avec ses propres mots, travailler le passage de l'écrit à l'oral (présenter un thème préparé sans lire ses notes). Vous pouvez bien sûr ajouter d'autres objectifs (grammaticaux…) si vous le souhaitez, en modifiant légèrement les consignes !

Compétences : compréhension écrite, production orale

Matériel requis pour les apprenants : smartphone et connexion internet, une feuille de papier Matériel pédagogique :

### - Un [Google Slide](https://docs.google.com/presentation/d/1Ca5cSU0Sy02TjwTDn85S_-AsbDZV69M8LtMTc8ZugbI/edit?usp=sharing)

- Un [Digipad](https://drive.google.com/file/d/1Fsu8KLzhv-MndZkJ7tVUUa3qhrCkYMHB/view?usp=sharing) (fourni en fichier .zip)

### Déroulé de la séquence

Les apprenants préparent **en binôme** une mini-présentation sur une tradition ou une légende à partir des liens proposés sur un Digipad (vous pouvez en supprimer ou en ajouter!). Ils accèdent au Digipad grâce à un **QR Code, p. 4 du Google Slide.** Ils utilisent pour cela leur smartphone et une feuille de papier pour prendre des notes.

Pour le déroulé de la séance, **rendez-vous sur le Google Slide** : il est normalement suffisamment explicite !

Après leur temps de préparation, le groupe-classe se met en configuration de speeddating et les apprenants présentent **individuellement** leur tradition ou légende à chaque nouveau partenaire de conversation.

#### Comment utiliser les ressources ?

1. Ouvrez le Google Slide [\(https://docs.google.com/presentation/d/1Ca5cSU0Sy02TjwTDn85S\\_-](https://docs.google.com/presentation/d/1Ca5cSU0Sy02TjwTDn85S_-AsbDZV69M8LtMTc8ZugbI/edit?usp=sharing) [AsbDZV69M8LtMTc8ZugbI/edit?usp=sharing](https://docs.google.com/presentation/d/1Ca5cSU0Sy02TjwTDn85S_-AsbDZV69M8LtMTc8ZugbI/edit?usp=sharing)) et **dupliquez-le** (Fichier > Créer une copie, > Présentation entière). Puis ouvrez le lien vers le fichier Zip [\(https://drive.google.com/file/d/1Fsu8KLzhv-MndZkJ7tVUUa3qhrCkYMHB/view?usp=sharing](https://drive.google.com/file/d/1Fsu8KLzhv-MndZkJ7tVUUa3qhrCkYMHB/view?usp=sharing)) et téléchargez-le (**pas besoin de le dézipper ou modifier!**).

2. Inscrivez-vous sur [Digipad](https://digipad.app/) (gratuit). **Attention, aucun mail ne vous sera envoyé : conservez précieusement vos identifiants de connexion !**

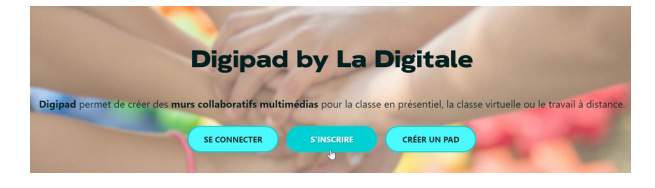

3. Connectez-vous et cliquez sur « Importer un Pad », puis importez le **fichier ZIP « Digipad-Traditions-Noel ».** Votre Digipad est prêt !

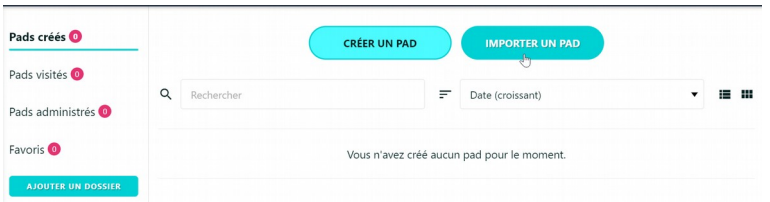

4. Ouvrez le Digipad et allez dans les paramètres, puis cliquez sur l'icône code QR (la deuxième icône à droite du lien) et copiez le QR Code.

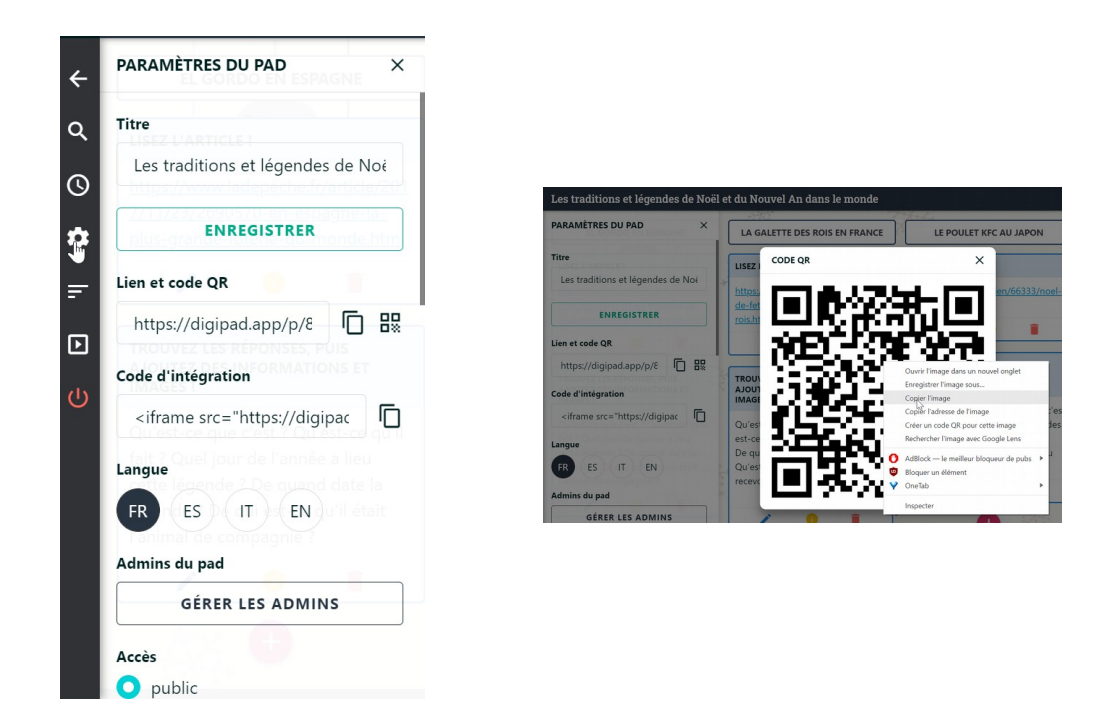

5. Retournez sur votre Google Slide **dupliqué**, allez sur la slide 4 et collez, puis déplacez le QR Code. Voilà, tout est prêt :)

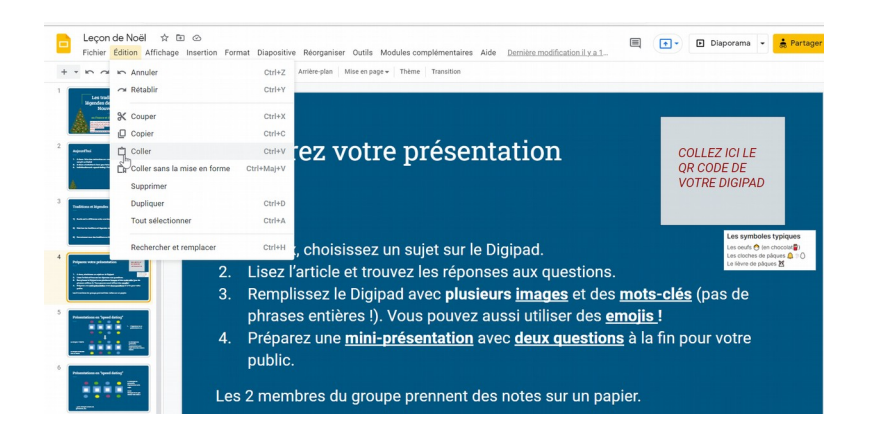